# **Log Management**

#### **[Armor Knowledge Base](http://100.64.215.25:8080/display/KBSS/Armor+Knowledge+Base)**

#### **Topics Discussed**

- **Search for Collected Logs**
- [View Logging Subagent Status](#page-1-0)
- [View Log Collections Projections](#page-2-0)
- [Review Log Retention Plans](#page-2-1)
- [Upgrade Default Log Retention for Existing Virtual Machines](#page-2-2)
- [Upgrade Default Log Retention for New Virtual Machines](#page-3-0)
- [Export Log Service Status](#page-3-1)

To fully use this screen, you must add the following permissions to your account:

- Read LogManagement
- Write LogManagement
- Read Log Management Plan Selection
- Write Log Management Plan Selection

#### You can use the **Log & Data Management** screen to:

- View collected logs in the **Search** section
- View the status of the logging subagent in the **Sources** section

#### By default, Armor collects and retains the following log types for 30 days:

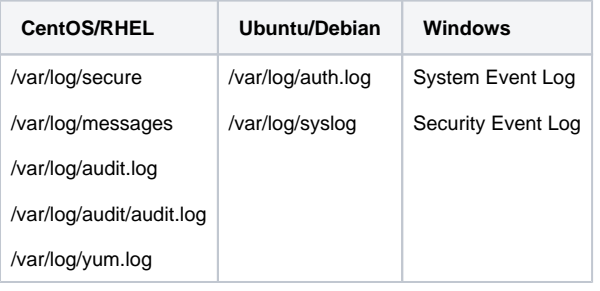

To learn how to upgrade your default log collection plan, see [Review log retention plans](#page-2-3). Λ

### <span id="page-0-0"></span>**Search for Collected Logs**

The Armor Management Portal (AMP) only displays logs from the previous 30 days.Δ

- 1. In the Armor Management Portal (AMP), in the left-side navigation, click **Security**.
- 2. Click **Log & Data Management**.
- 3. Click **Search**.
	- Enter separate search terms within quotation marks.
	- Enter exact search terms, including letter capitalization.

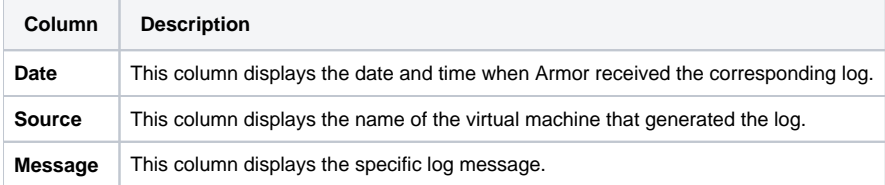

To better understand how to perform successful searches, consider the following sample log message:**2019-04-08T18:46:09Z INFO No nonzero metrics in the last 30s**

In a log message, spaces between words indicates a separate search term. For instance, there are no spaces in **2019-04-08T18:46:09Z**. As a result, **2019-04-08T18:46:09Z** is considered one search term. In this example, to search for dates, you must enter the complete and exact date; you cannot perform searches with partial search terms, such as 2019-04.

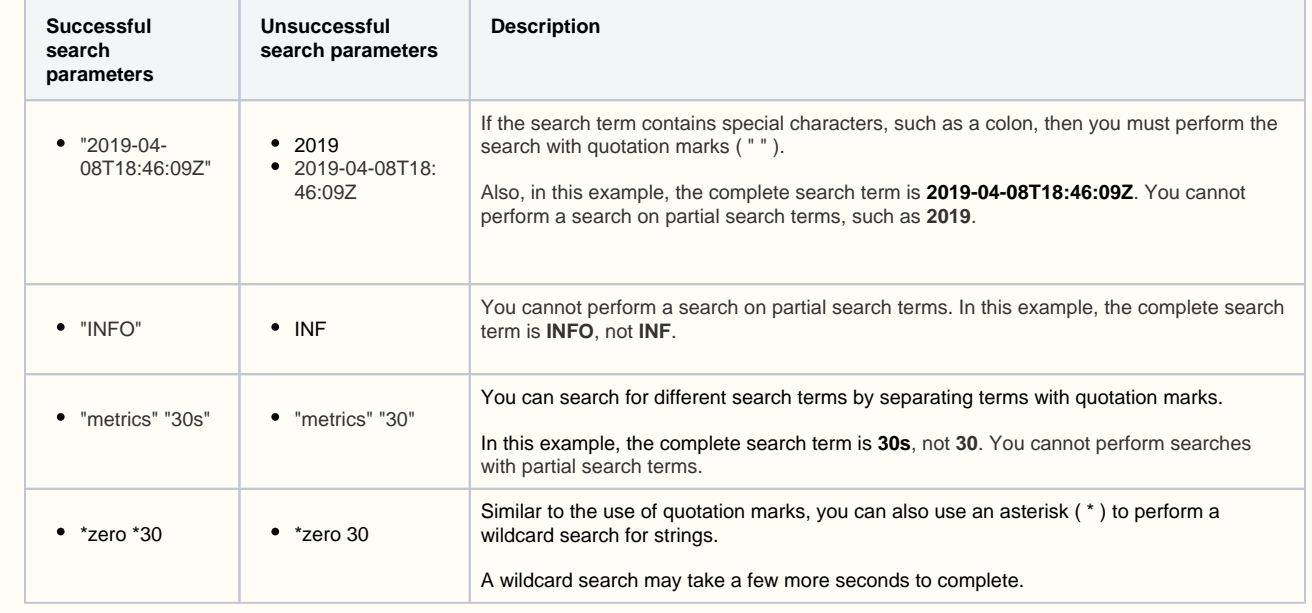

# <span id="page-1-0"></span>**View Logging Subagent Status**

Δ

You can use these instructions to review the logging status of your virtual machines. Specifically, you can verify if your virtual machine is sending logs to Armor.

- 1. In the Armor Management Portal (AMP), in the left-side navigation, click **Security**.
- 2. Click **Log & Data Management**.
- 3. Click **Agent Sources.**

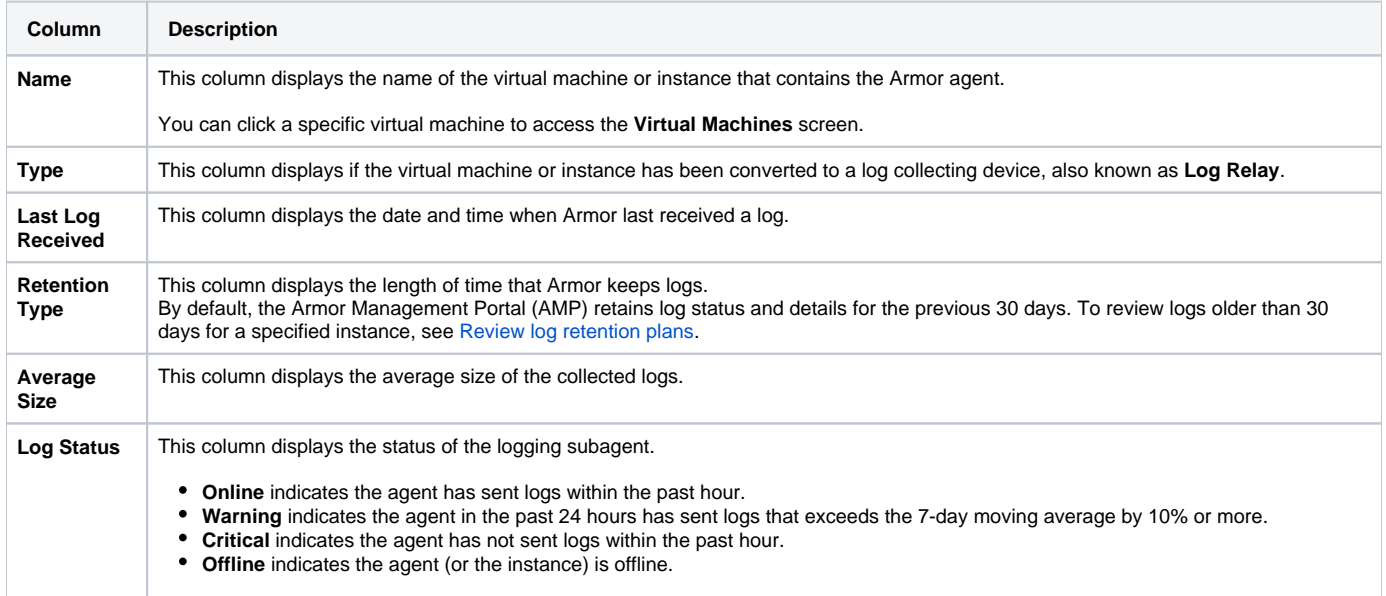

# <span id="page-2-0"></span>**View Log Collections Projections**

You can use these instructions to review AMP's prediction regarding future log collection. You can use this information to estimate log collection cost.

- 1. In the Armor Management Portal (AMP), in the left-side navigation, click **Security**.
- 2. Click **Log & Data Management**.
- 3. Click **Retention Plan**.
- 4. In the bottom of the screen, review the **Total Log Storage** graph.
	- The dotted line indicates AMP's prediction for your future log collections.

# <span id="page-2-3"></span><span id="page-2-1"></span>**Review Log Retention Plans**

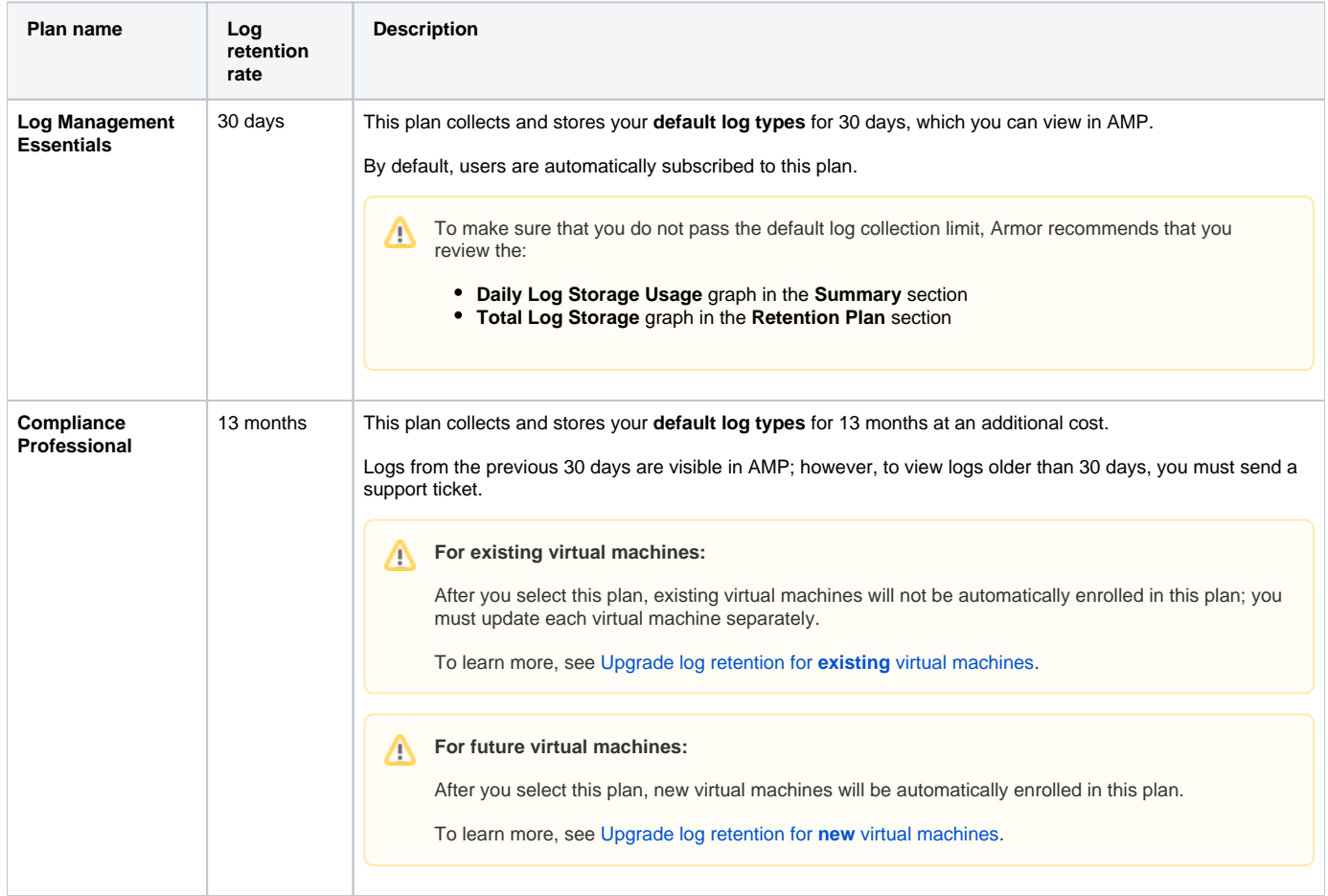

# <span id="page-2-4"></span><span id="page-2-2"></span>**Upgrade Default Log Retention for Existing Virtual Machines**

You can use these instructions to upgrade the default log retention rate for an existing virtual machine.

Λ In order to add and update your plan, you must have the following permissions assigned to your account:

- Read Log Management Plan Selection
- Write Log Management Plan Selection
- Read LogManagement
- Write LogManagement

1. In the Armor Management Portal (AMP), in the left-side navigation, click **Security**.

- 2. Click **Log & Data Management**.
- 3. Click **Agent Sources**.
- 4. Locate and hover over the desired virtual machine.
- 5. Click the vertical ellipses.
- 6. Select **Upgrade Plan**.
- 7. Review the pricing information, and then select **Upgrade Local Storage Plan**.
- 8. (Optional) Repeat these steps for additional existing virtual machines.

# <span id="page-3-2"></span><span id="page-3-0"></span>**Upgrade Default Log Retention for New Virtual Machines**

You can use these instructions to update the default log retention plan for future virtual machines. In short, after you perform this step, any virtual machine you create afterwards will be automatically enrolled in the 13-month log retention plan.

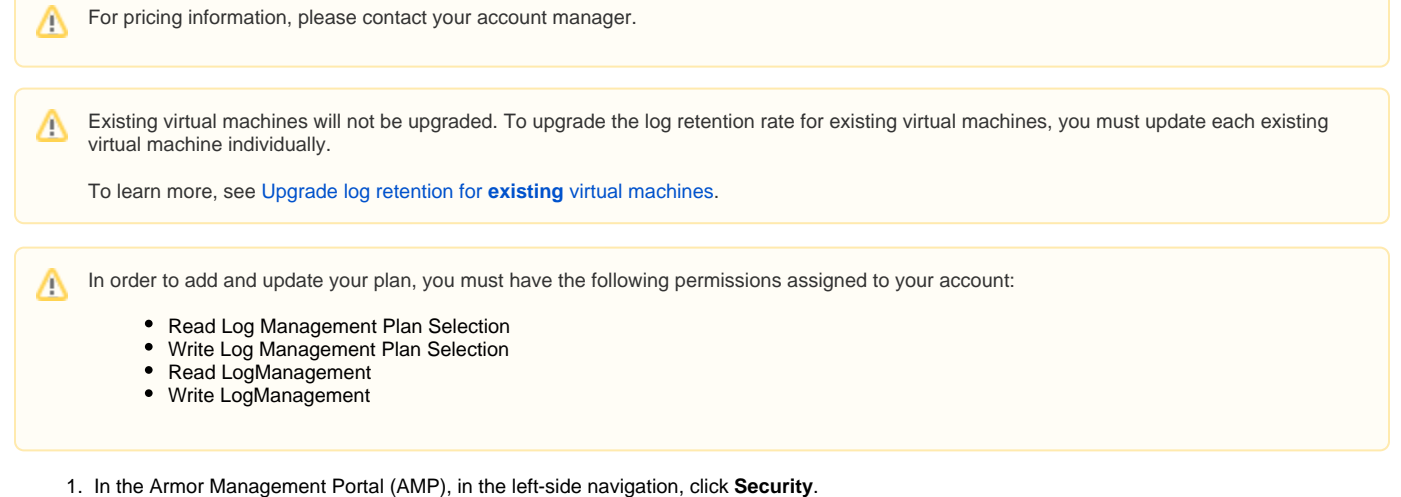

- 2. Click **Log & Data Management**.
- 3. Click **Retention Plan**.
- 4. For **Compliance Professional**, click **Choose This**.
- 5. Review the product information, and then click **Select Plan**.
	- Now when you create a virtual machine, the machine will be automatically enrolled in this updated log retention plan.
	- To learn how to create a virtual machine, see [ANYWHERE Virtual Machines](http://100.64.215.25:8080/display/KBSS/ANYWHERE+Virtual+Machines) or [Virtual Machines.](http://100.64.215.25:8080/display/KBSS/Virtual+Machines)

### <span id="page-3-1"></span>**Export Log Service Status**

You can export the logs that are displayed in the Armor Management Portal (AMP) to analyze offline or to provide to an auditor.

This file export will only contain logs from the previous 30 days.

- 1. In the Armor Management Portal (AMP), in the left-side navigation, click **Security**.
- 2. Click **Log & Data Management**.
- 3. Click **Log Sources**.
- 4. (Optional) Use the filter function to customize the data displayed.
- 5. Under the table, click **CSV.**
- 6. You have the option to export all data (**All**) or only the data that appears on the current screen (**Current Set**).

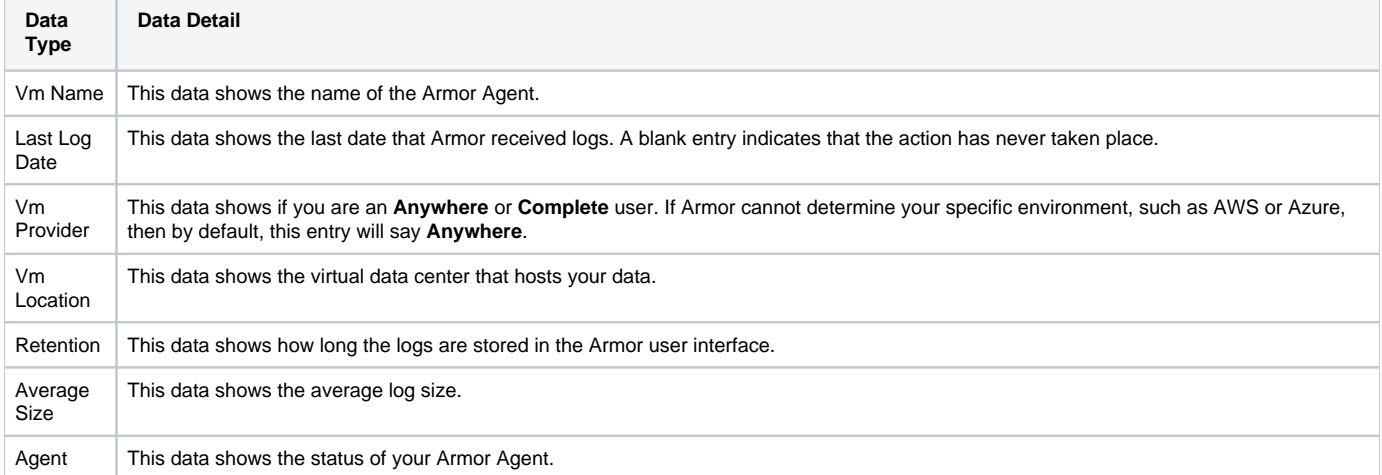

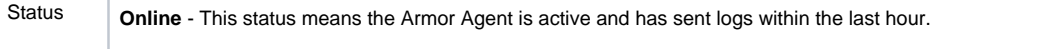

**Warning** - This status means the previous 24-hour log volume has exceeded the 7-day moving average by 10% or more.

**Critical** - This status means the Armor Agent has not sent logs within the last hour.

**Offline** - This status means that the Armor Agent, and possibly the virtual machine, is offline.

### **Troubleshooting**

#### **Search section or Sources section**

If you do not see any data in the **Search** section or the **Sources** section of the **Log & Data Management** screen, consider that:

- The selected date range does not contain any data.
- The virtual machine may be powered off.
- You do not have permission to view log data.
	- You must have the **ReadLogManagement** permission enabled to view log data. Contact your account administrator to enable this permission. To learn how to update your permissions, see [Roles and Permissions](http://100.64.215.25:8080/display/KBSS/Roles+and+Permissions).

#### **Retention Plan section**

If you cannot add or update your plan, consider that you do not have permission to update your plans. You must have the following permissions enabled:

- Read Log Management Plan Selection
- Write Log Management Plan Selection
- Read LogManagement
- Write LogManagement

#### **Related Documentation**

To learn how to collect and send additional log types to AMP, see [Introduction to Log Relay.](http://100.64.215.25:8080/display/KBSS/Introduction+to+Log+Relay)

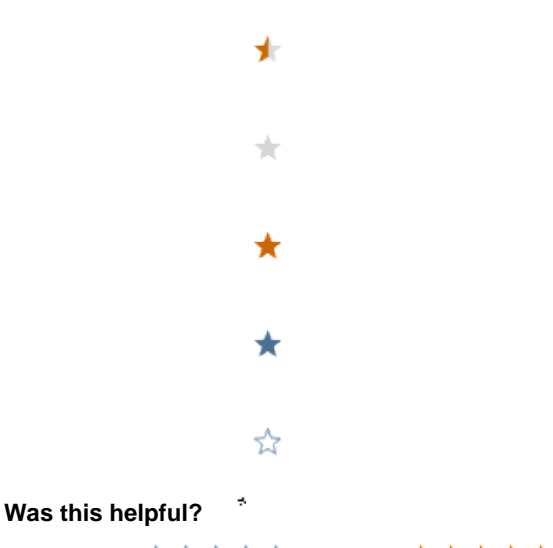

Your Rating:  $X \times X$   $X$   $Y$